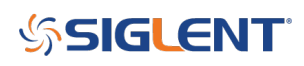

## **Enable EMI mode with SSA3021X SSA3032X models**

**January 22, 2021**

On SSA3021X and SSA3032X models, you can enable the EMI specific settings by:

1. Activate the EMI filter by pressing BW > Set Filter to EMI

-The Gaussian filter has a filter shape defined at 3 dB. The EMI filter has it's shape defined at 6 db.

2. When the EMI filter is selected, the EMI RBW settings are unlocked. These are 250 Hz, 9 kHz, and 120 kHz.

3. You can also enable the QuasiPeak detector by pressing Detect > and select Quasi Peak

More information on spectrum analyzer bandwidth can be found here: [Spectrum Analyzer Bandwidth](https://siglentna.com/application-note/spectrum-analyzer-basics-bandwidth/)

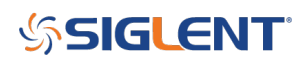

## **North American Headquarters**

SIGLENT Technologies NA 6557 Cochran Rd Solon, Ohio 44139 Tel: 440-398-5800 Toll Free:877-515-5551 Fax: 440-399-1211 [info@siglent.com](mailto:info@siglent.com) [www.siglentamerica.com/](https://www.siglentamerica.com/)

## **European Sales Offices**

SIGLENT TECHNOLOGIES GERMANY GmbH Staetzlinger Str. 70 86165 Augsburg, Germany Tel: +49(0)-821-666 0 111 0 Fax: +49(0)-821-666 0 111 22 [info-eu@siglent.com](mailto:info-eu@siglent.com) [www.siglenteu.com](http://www.siglenteu.com)

## **Asian Headquarters**

SIGLENT TECHNOLOGIES CO., LTD. Blog No.4 & No.5, Antongda Industrial Zone, 3rd Liuxian Road, Bao'an District, Shenzhen, 518101, China. Tel:+ 86 755 3661 5186 Fax:+ 86 755 3359 1582 [sales@siglent.com](mailto:sales@siglent.com) [www.siglent.com/ens](http://www.siglent.com/ens)